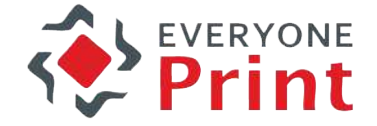

## EveryonePrint

Demo Site Guide

### **Demo guide overview**

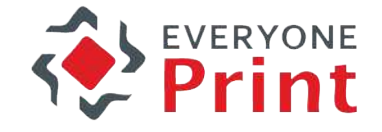

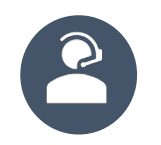

This guide will drive you through setup and use of the EveryonePrint demo site

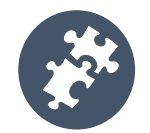

#### Available functionalities

- Web portal: Web print
- Email print
- Driver print
- Google Cloud Print
- Mobile Print

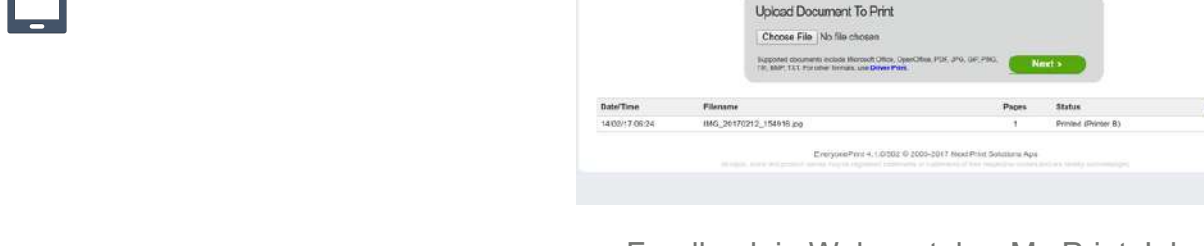

Feedback in Web portal -> My Print Jobs

## **Mobile print demo**

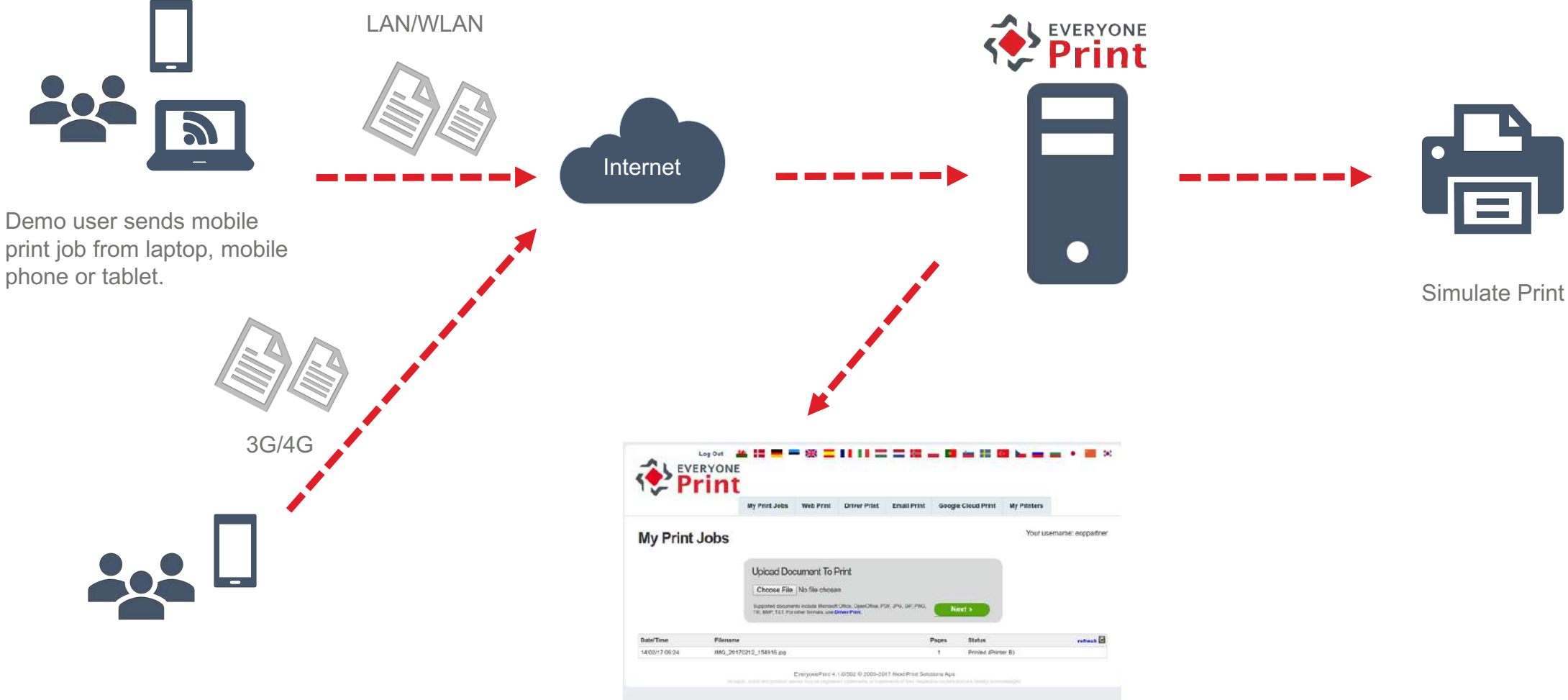

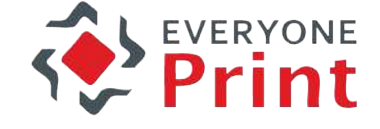

### **Access mobile print demo site**

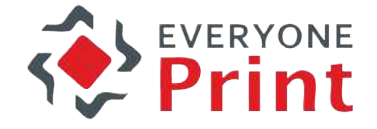

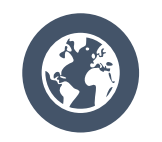

Open your web browser to http://demo.everyoneprint.com/

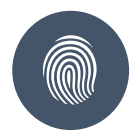

#### Login credentials

- Username: <your name>
- Password: demo

Note: when using this demo platform, no real document is printed, print jobs are sent to a dummy printer with a 'nul' port, not leaving any data on our systems.

### 1. Upload document

- 2. Choose printer
- 3. Check result

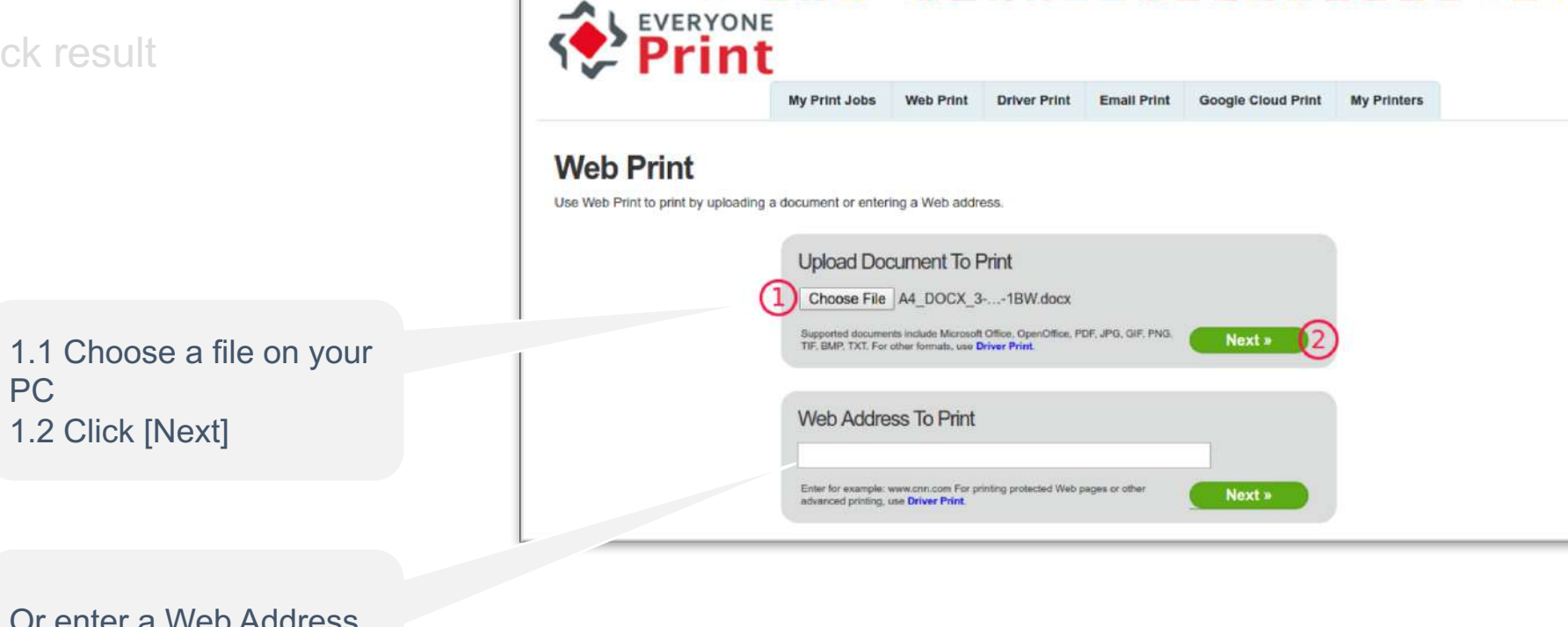

Log Out

#### Or enter a Web Address & Click [Next ]

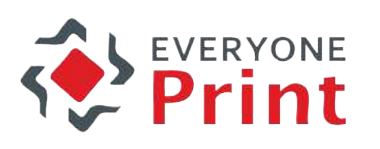

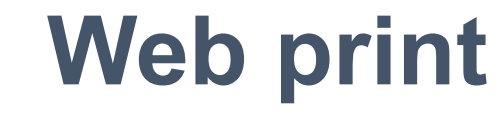

#### 1. Upload document

#### 2. Choose printer

3. Check result

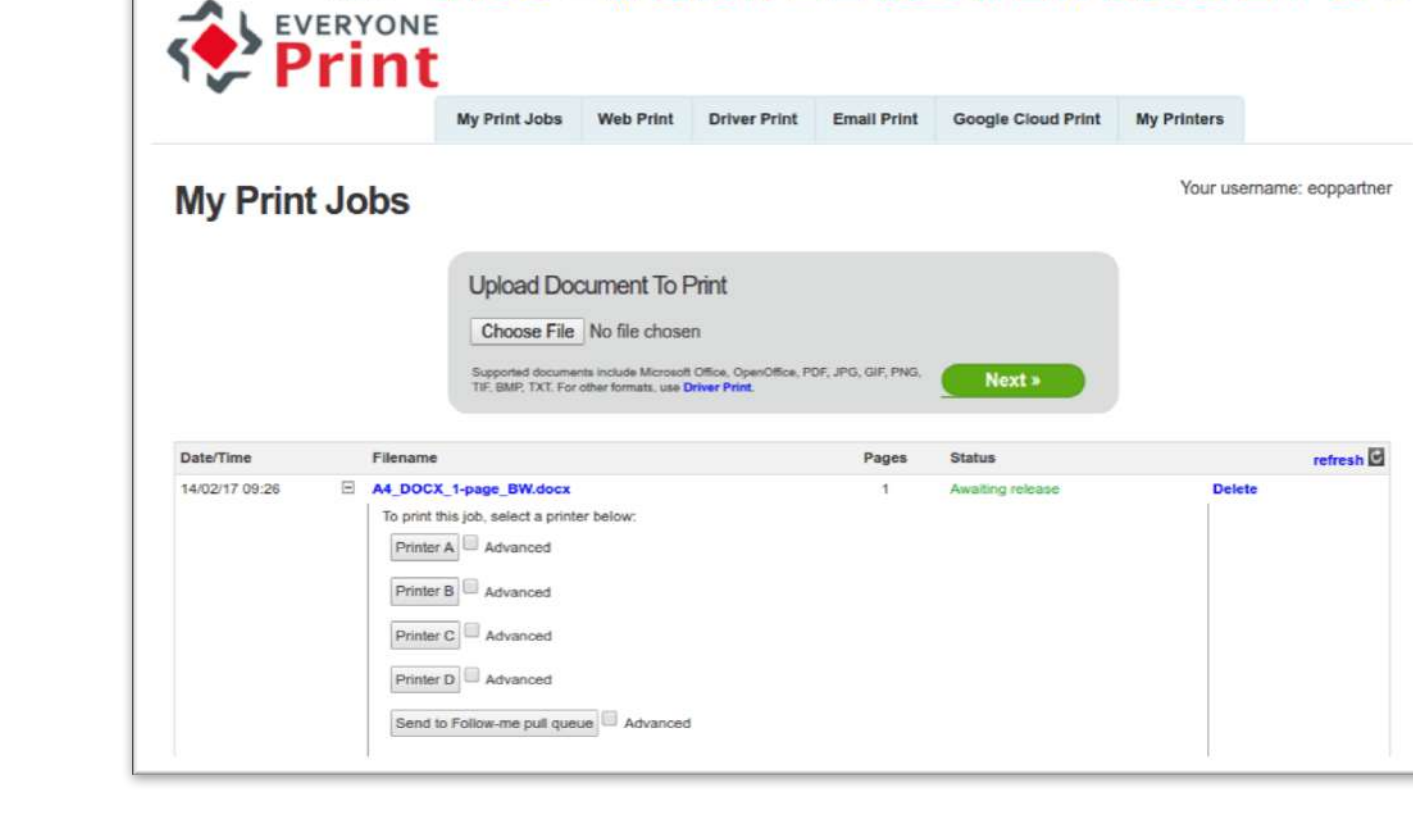

Log Out

第三三米二月廿二二年三日至年四日三十

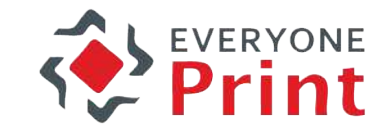

**STATE** 

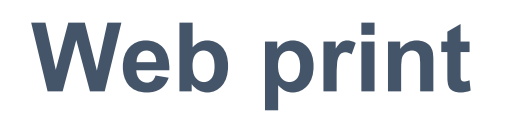

## **Web print**

- 1. Upload document
- 2. Choose printer
- 3. Check result

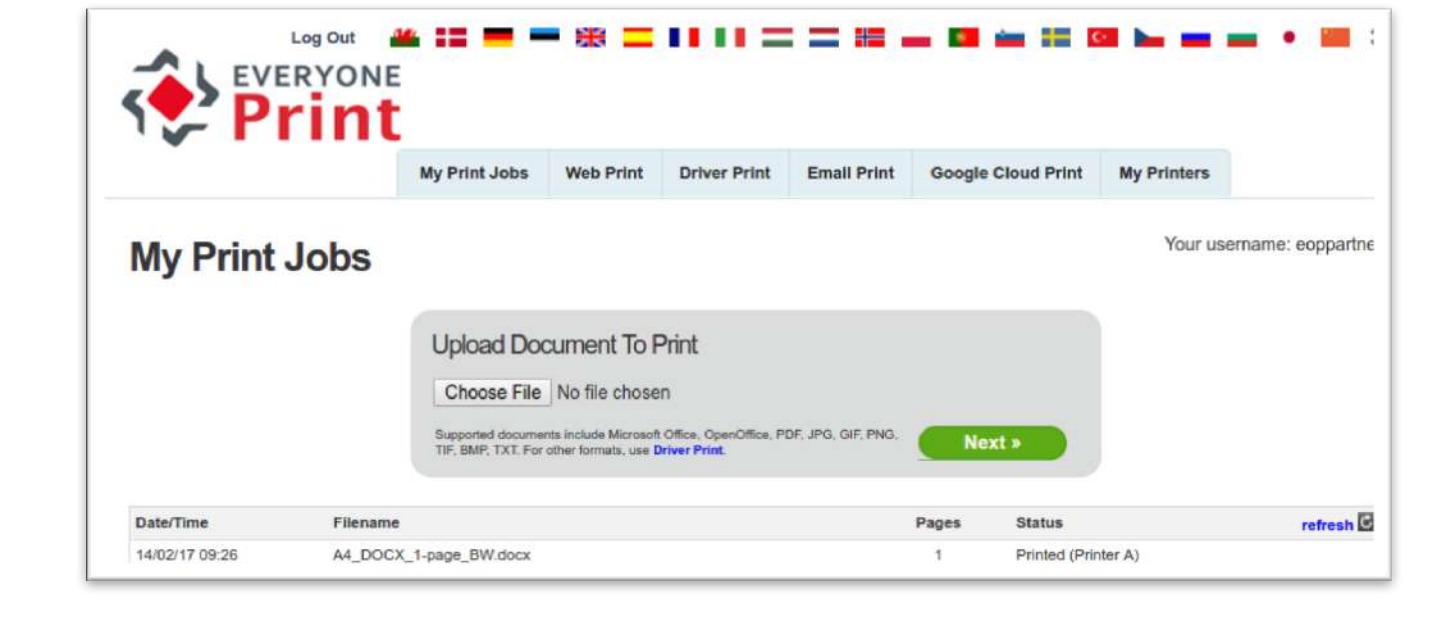

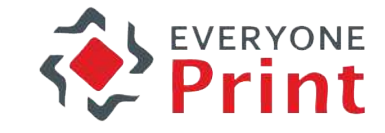

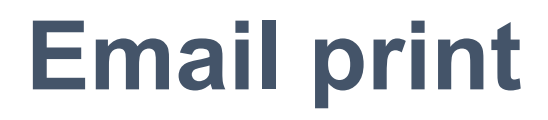

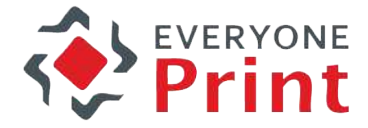

#### 1. Send email with attachment

2. Receive registration email & egister your email address

3. Select printer & check result

**To** : **demo@everyoneprint.com**

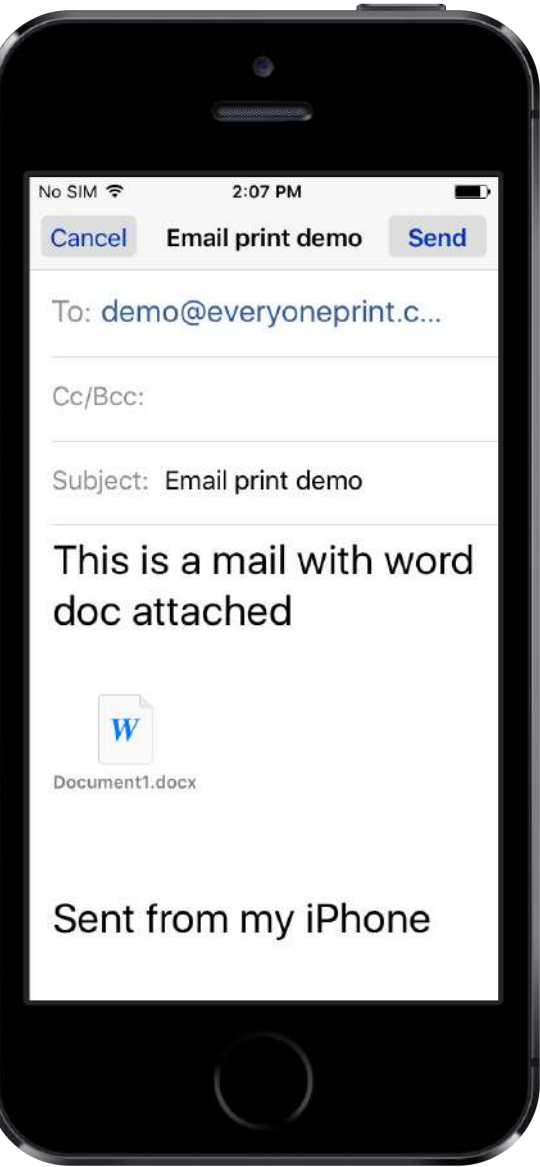

### **Email print**

- 1. Send email with attachment
- 2. Receive registration email & register your email address
- 3. Select printer & check result

**Your username**: *<your-name>* **Your Password:** *demo*

No SIM 字

Inbox

Go to:

teremail/?

 $\Box$ 

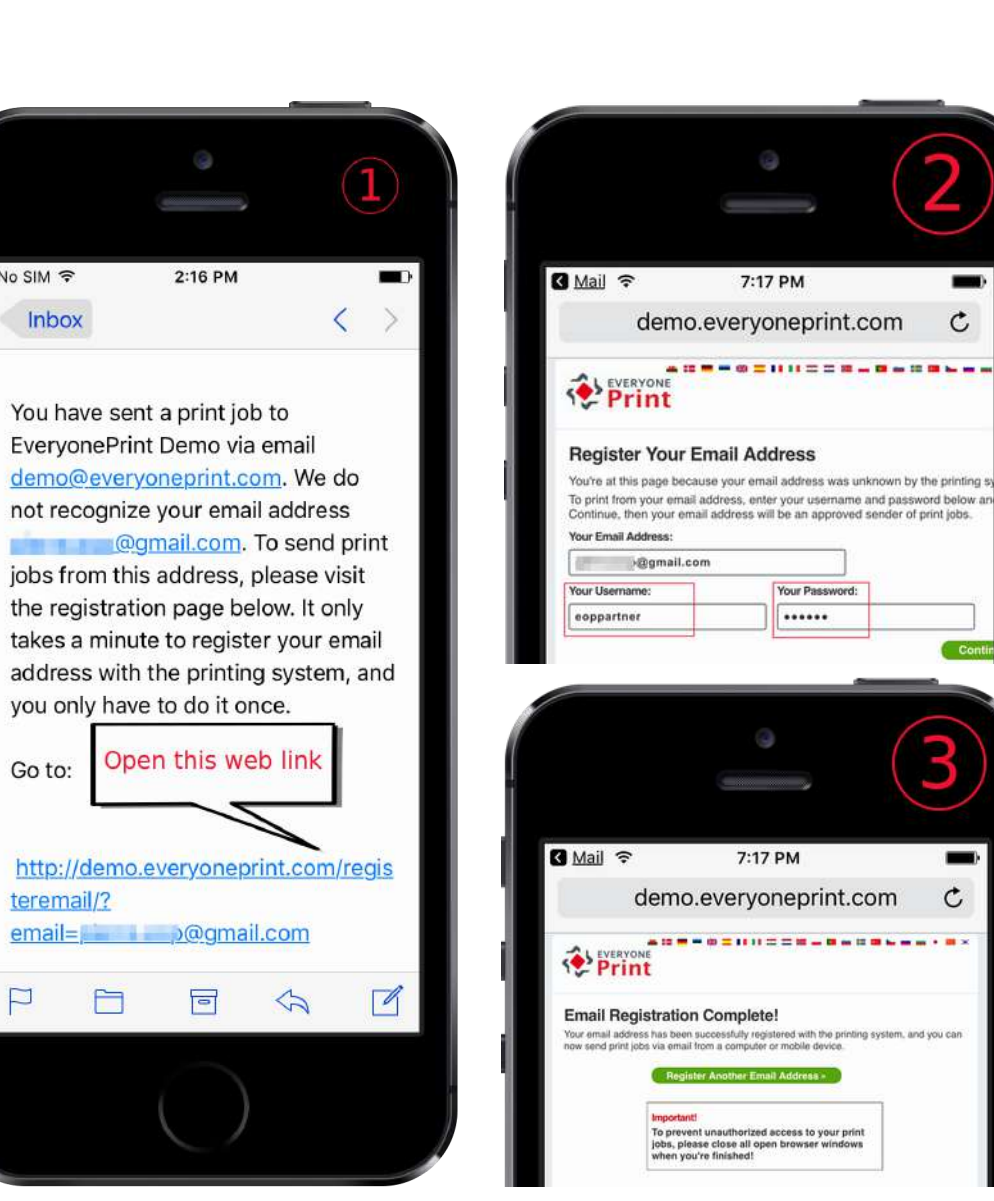

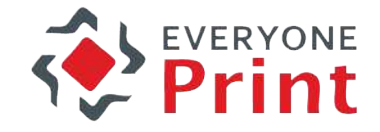

#### 1. Send email with attachment

2. Receive registration email & register

your email address

3. Select printer & check result

# **Email print**

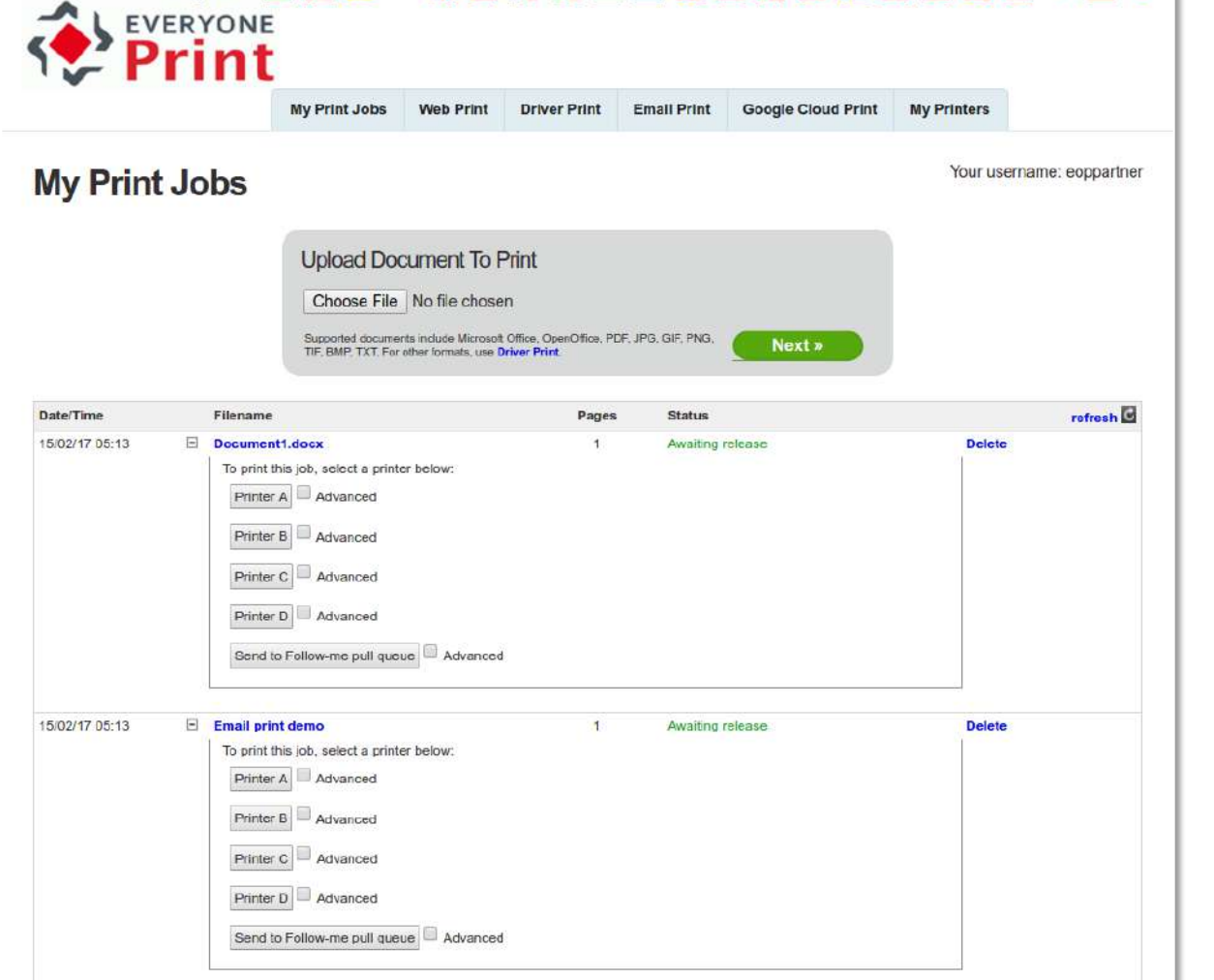

■ⅡⅡ三二装一件车辆

Log Out

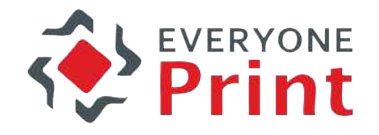

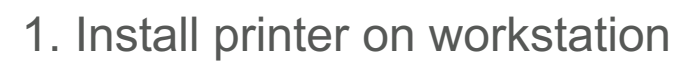

- 2. Print from application
- 3. Select printer & check result

1.1 Select your work station OS

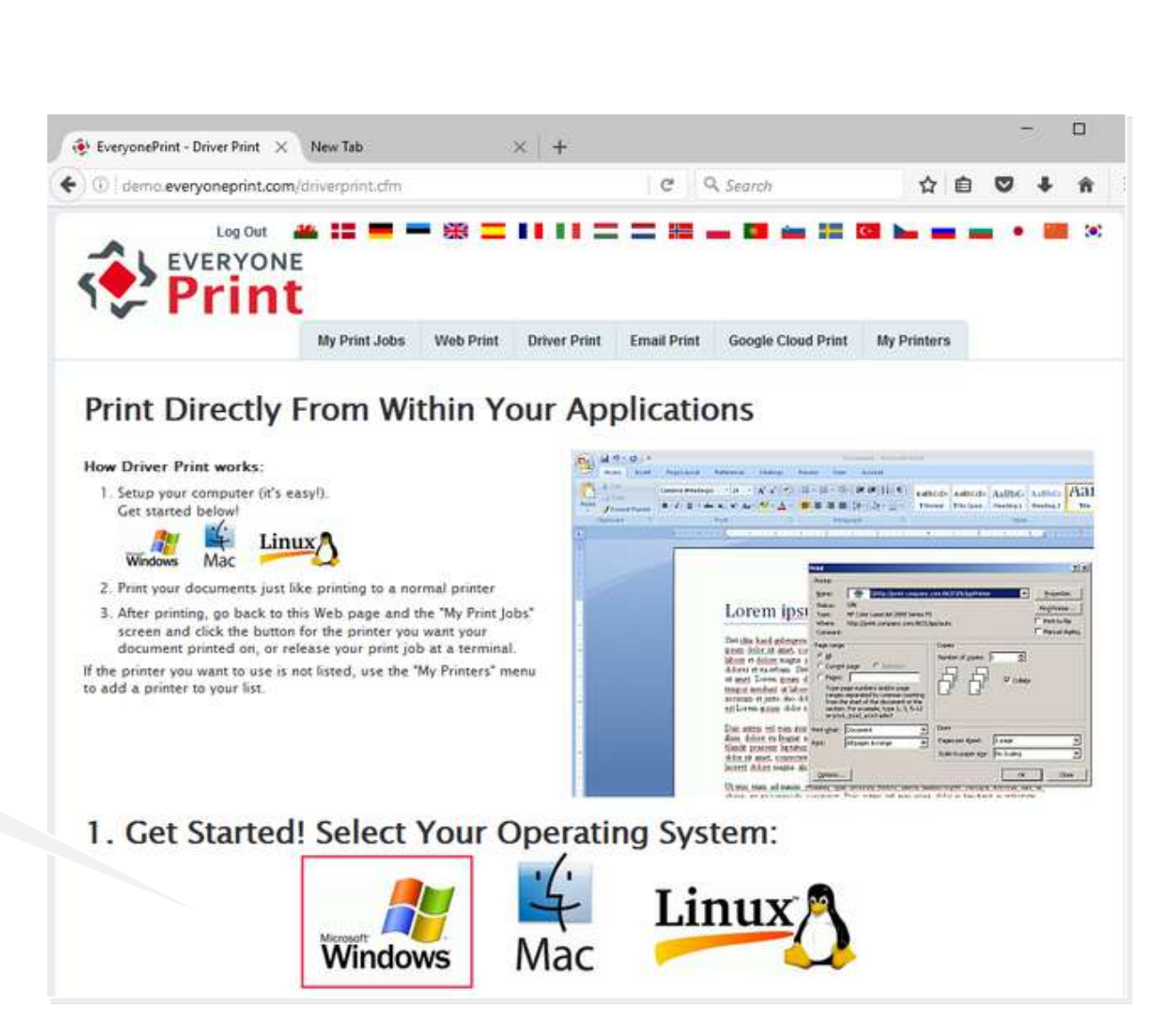

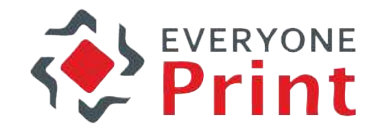

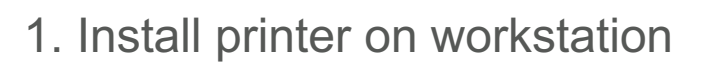

- 2. Print from application
- 3. Select printer & check result

1.2 Select print mode: Simple & Click [Continue]

\*Later you can try other modes

1.3 Follow instructions step by step : - copy URL

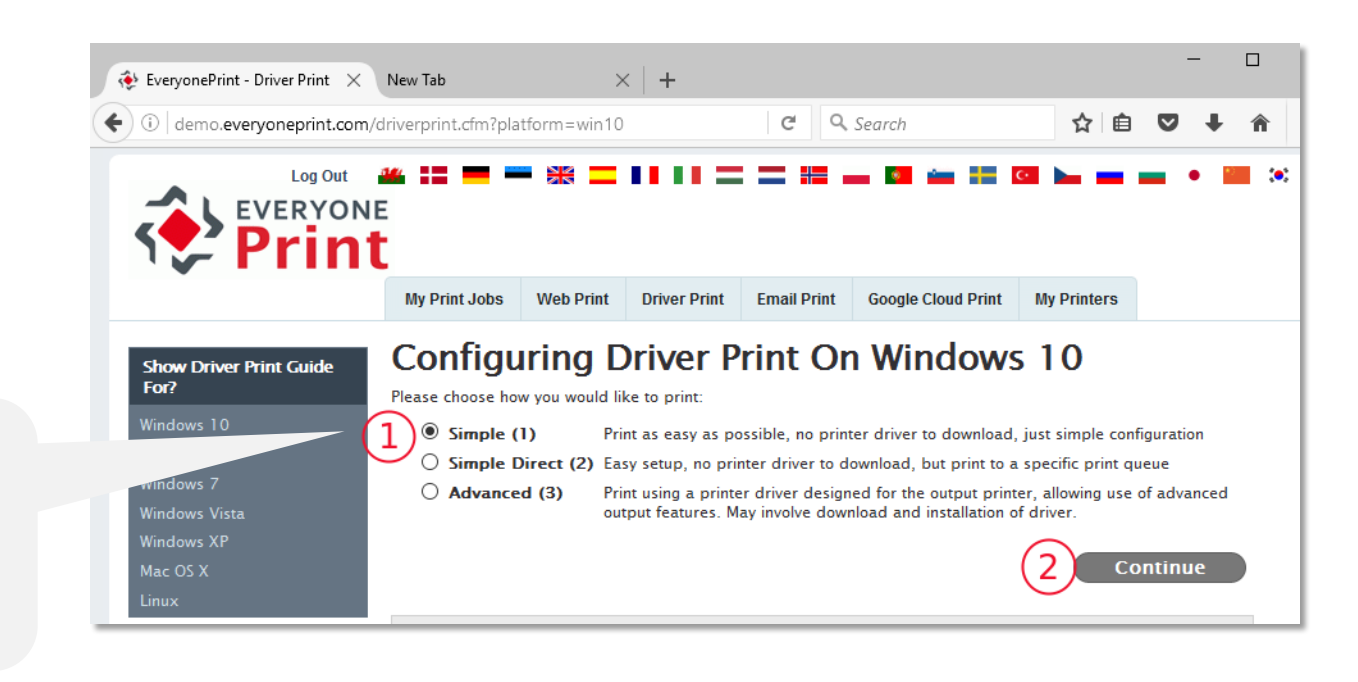

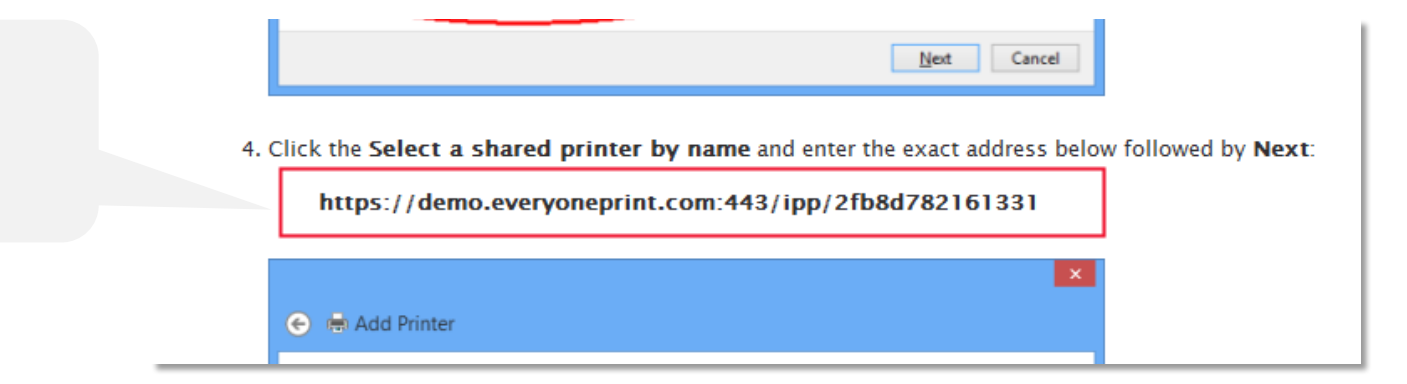

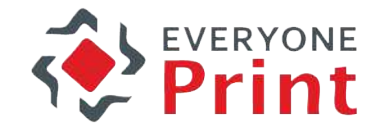

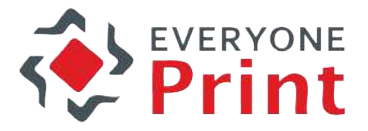

#### 1. Install printer on workstation

#### 2. Print from application

3. Select printer & check result

1.4 Select mentioned printer driver & go on with add printer instructions

printer is installed

an installation disk, click Have Disk. If your printer is not listed, consult your  $\sim$ printer documentation for a compatible printer.  $\wedge$ Printers Manufacturer Samsung Called Lasse DCLC Clas Savin **ThinPrint TOSHIRA** Samsung ML-2580 Series PCL6  $\left\langle$  $\rightarrow$ Samsung ML-2853 Series PCL6 This driver is digitally signed Windows Update Have Disk. Tell me why driver signing is important OK Cancel Settings **DEVICES** Printers & scanners Add printers & scanners Connected devices Add a printer or scanner  $+$ Mouse & touchpad 1.5 On completion the new Typing Printers & scanners EveryonePrint on https://demo.everyoneprint.com:443 루 **USB** 

6. In the list of manufacturers on the left, select Samsung and in the list of printers that appears on the

 $\left| \begin{array}{cc} \blacksquare & \blacksquare \end{array} \right|$  Fax

 $2 \times$ 

right, select the model Samsung Color Laser PS Class Driver, and click OK.

Select the manufacturer and model of your printer. If your printer came with

**Add Printer Wizard** 

#### 1. Install printer on workstation

#### 2. Print from application

3. Select printer & check result

Open any application ► Print ► Select EveryonePrint Demo Printer

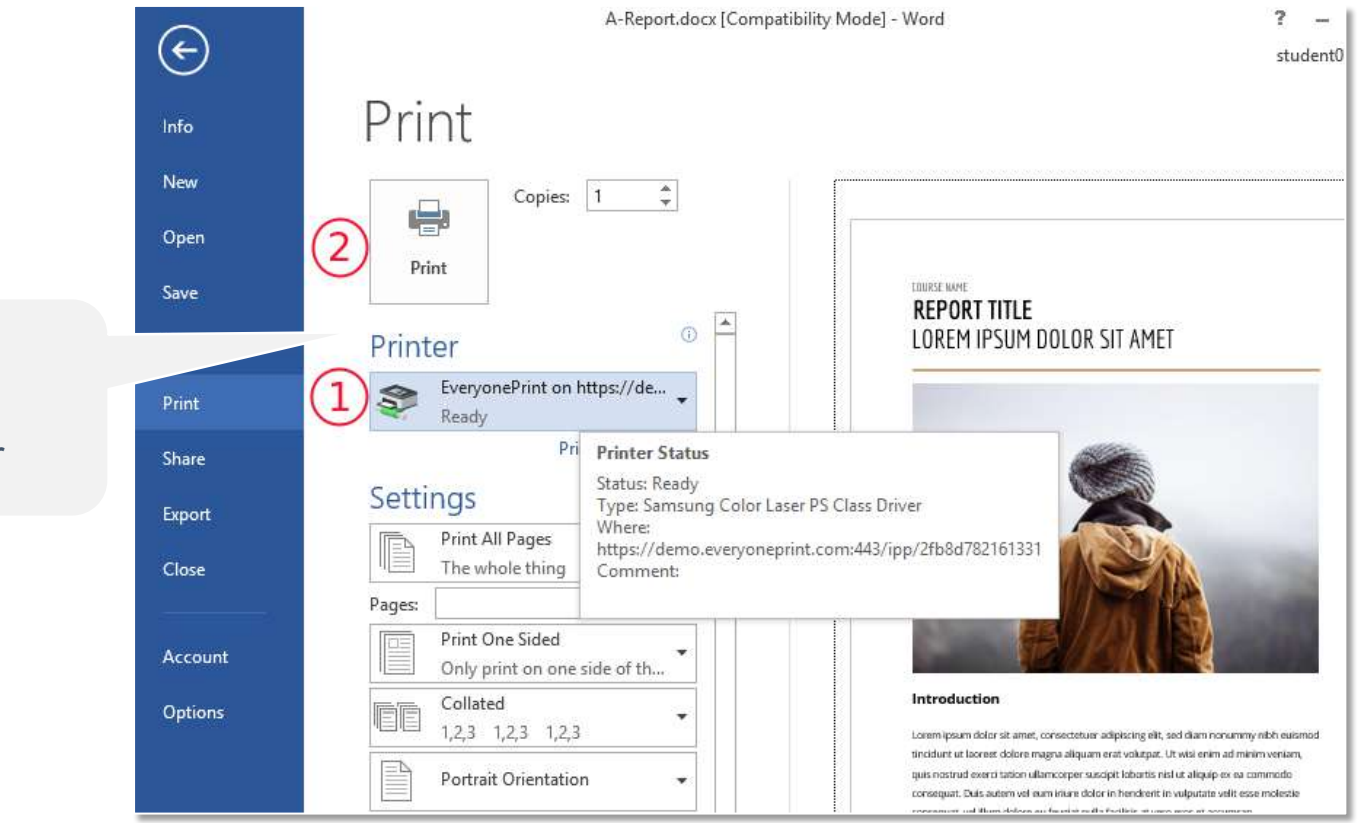

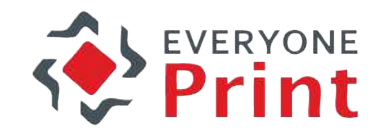

## **Driver print**

- *Simple direct*: allows you to print directly to a selected device
- *Advanced*: allows you to chose your preferred printer driver for a given printer or MFP model

- 1. Install printer on workstation
- 2. Print from application
- 3. Select printer & check result

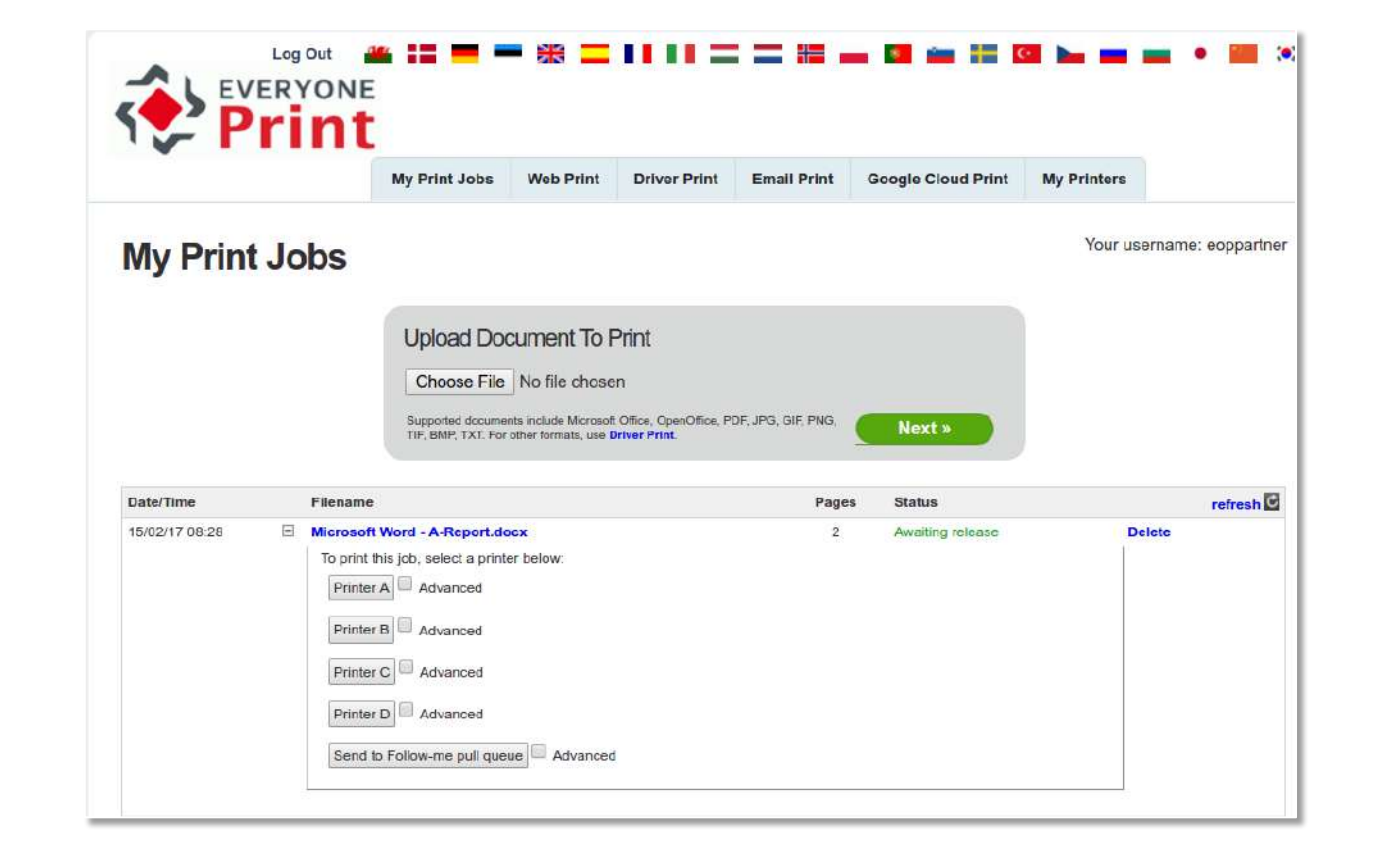

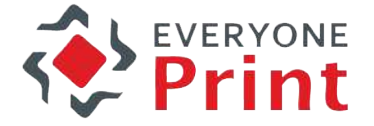

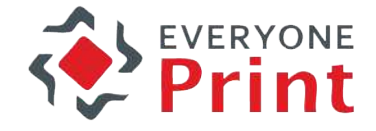

#### 1. Install printer on Google account

2. Print from Google Application

3. Select printer & check result

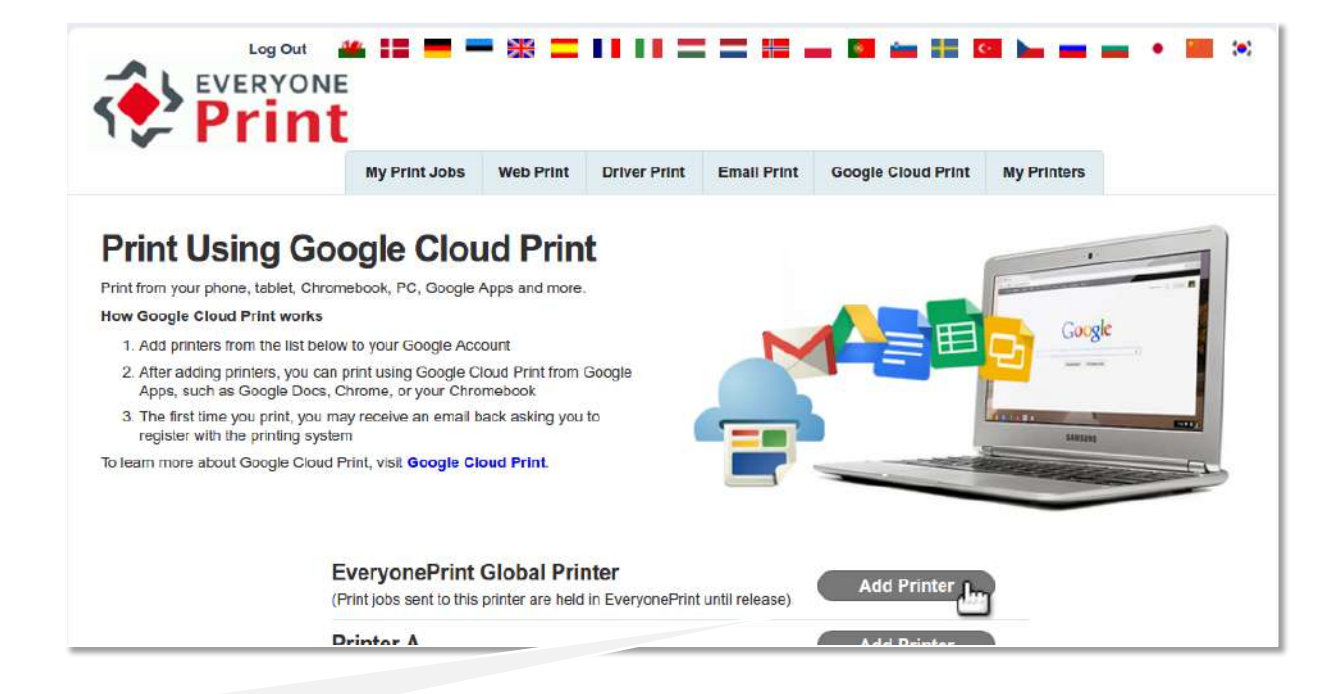

1.1 Select a printer to install in your Google account

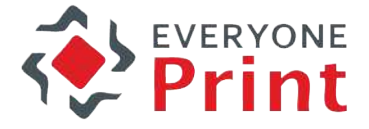

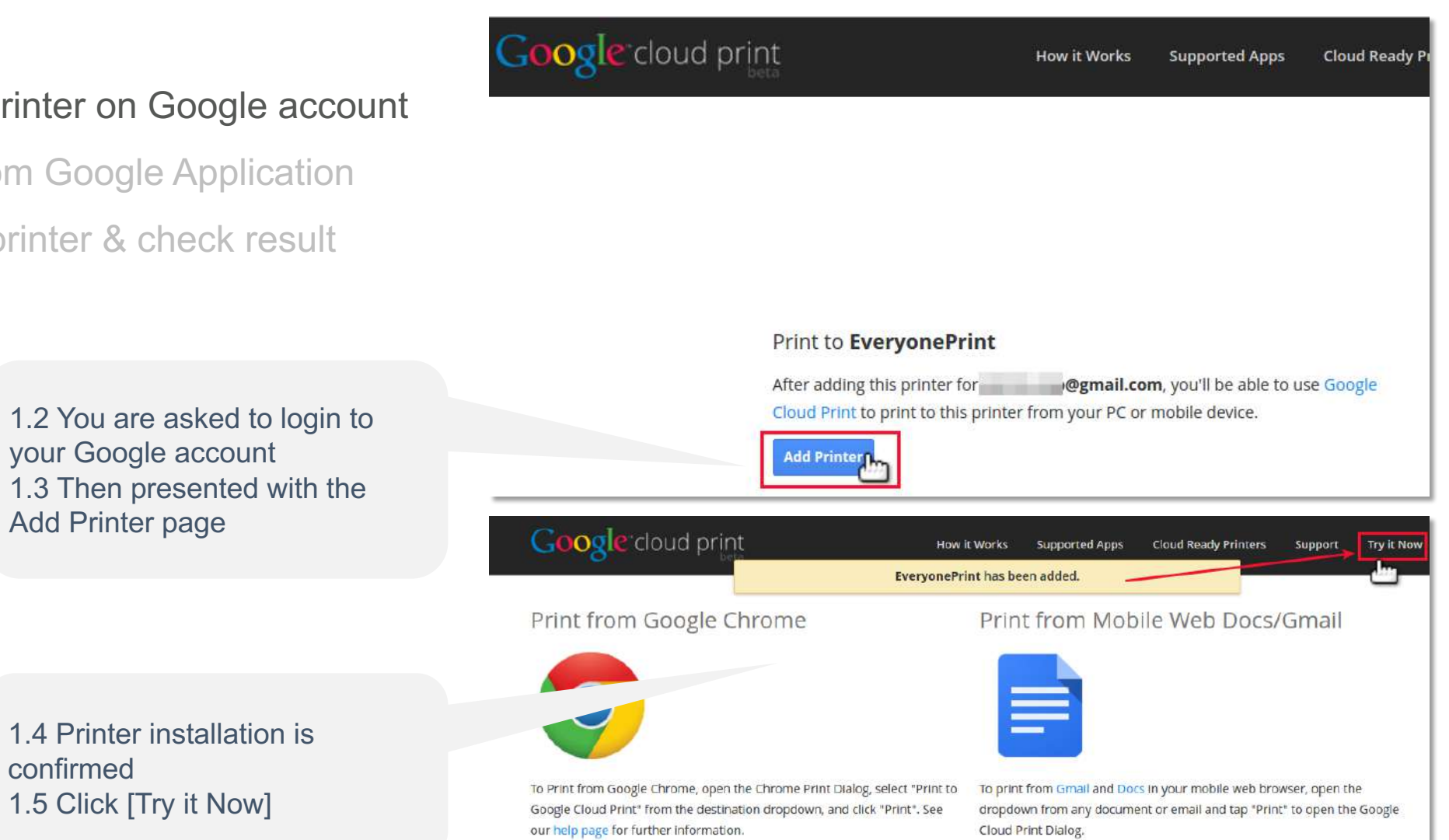

#### 1. Install printer

- 2. Print from Goo
- 3. Select printer

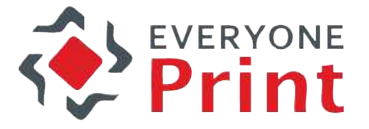

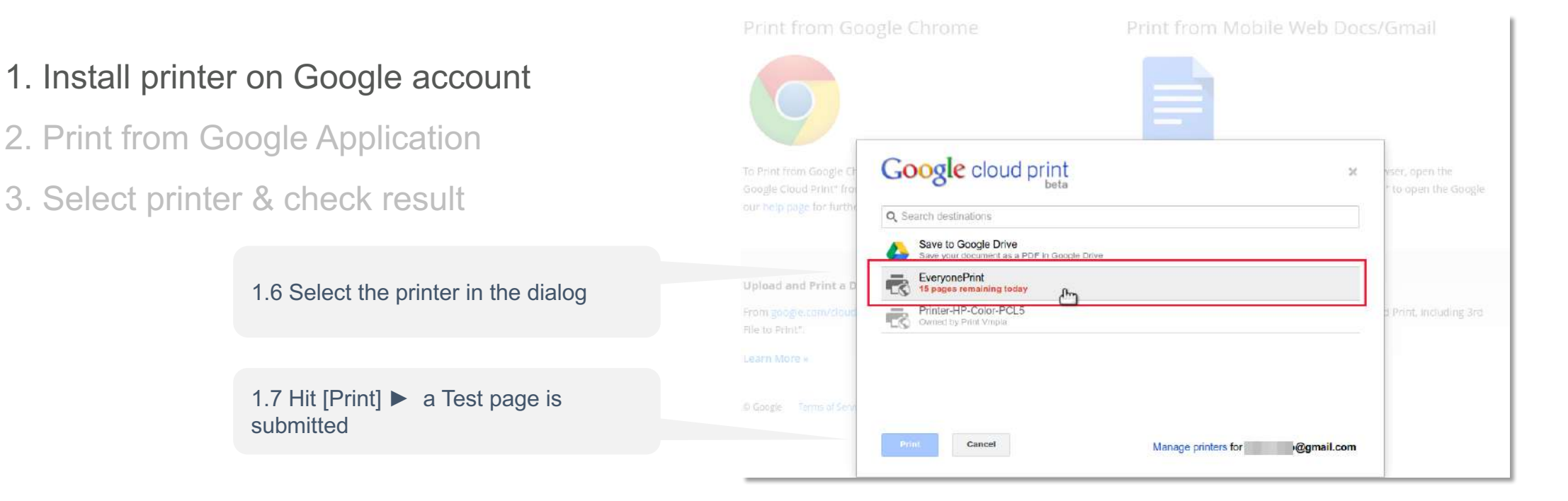

Note: First time you print from your Gmail account, you receive a Registration email (same registration process as in section « Email print » above. Then print job shows in « My Print

Jobs »

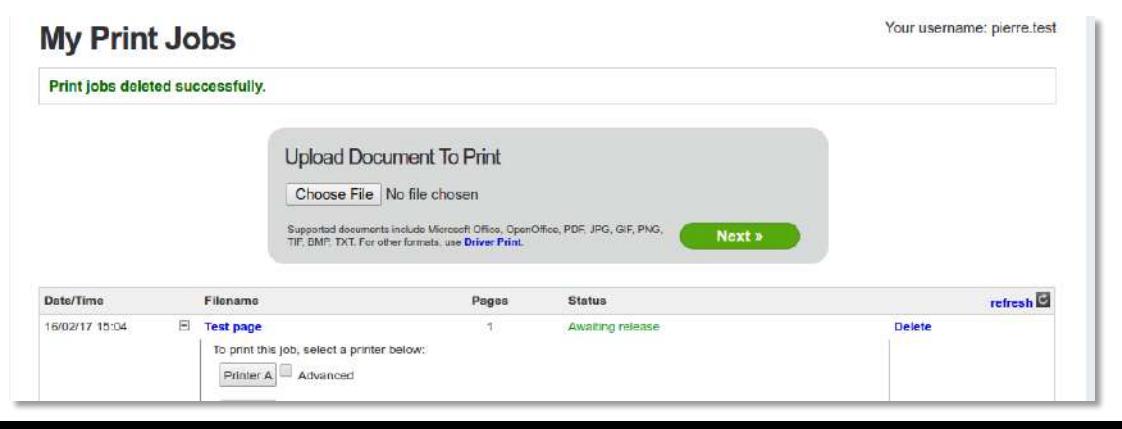

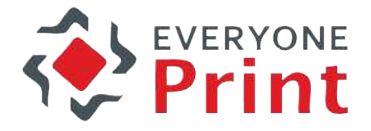

- 1. Install printer on Google account
- 2. Print from Google Application
- 3. Select printer & check result

2.1 Click the Print icon in Google Application

2.2 Select printer in the dialog & Click [Print]

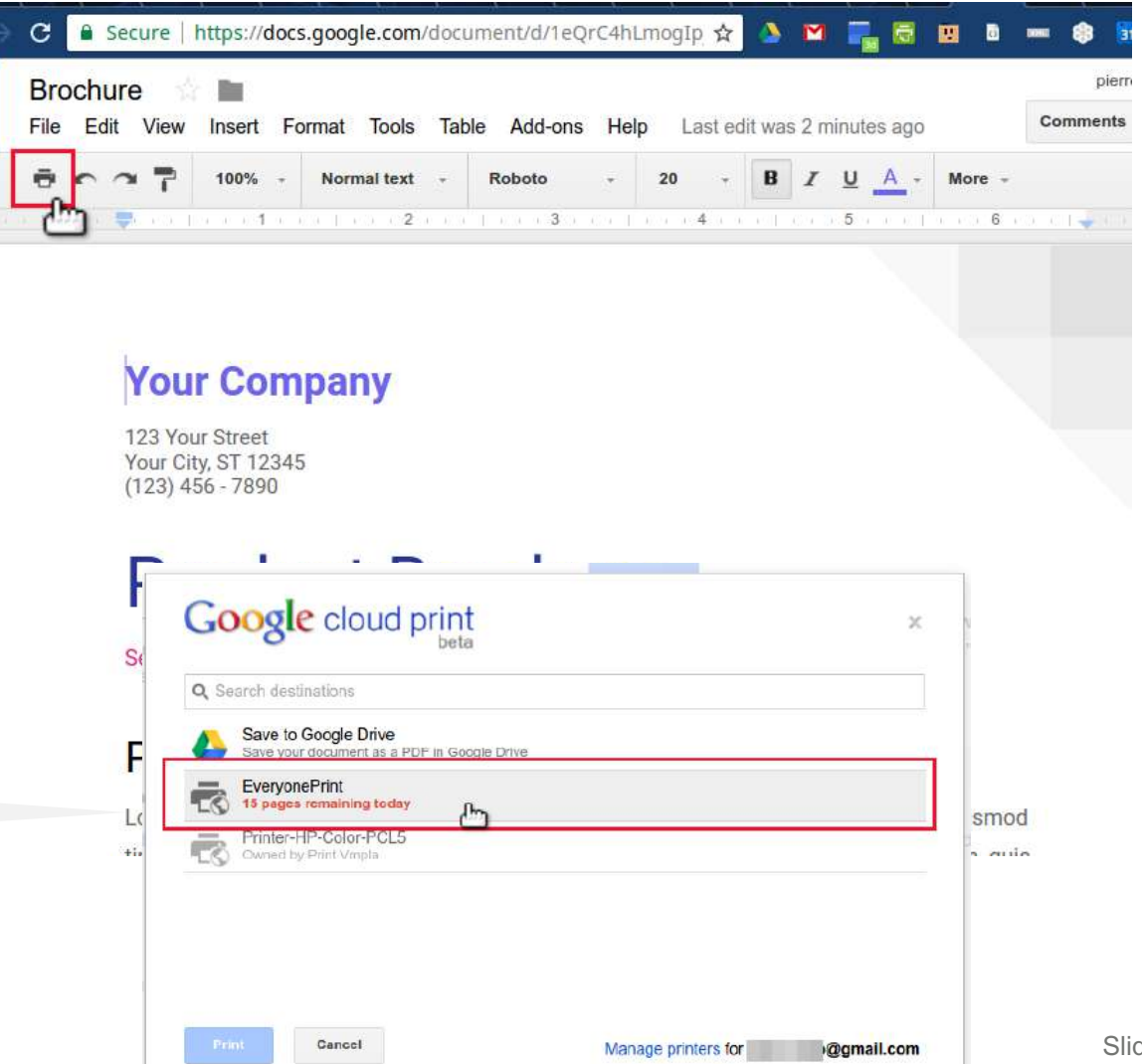

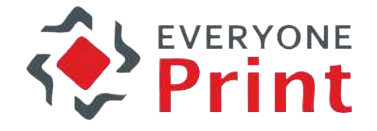

- 1. Install printer on Google account
- 2. Print from Google Application
- 3. Select printer & check result

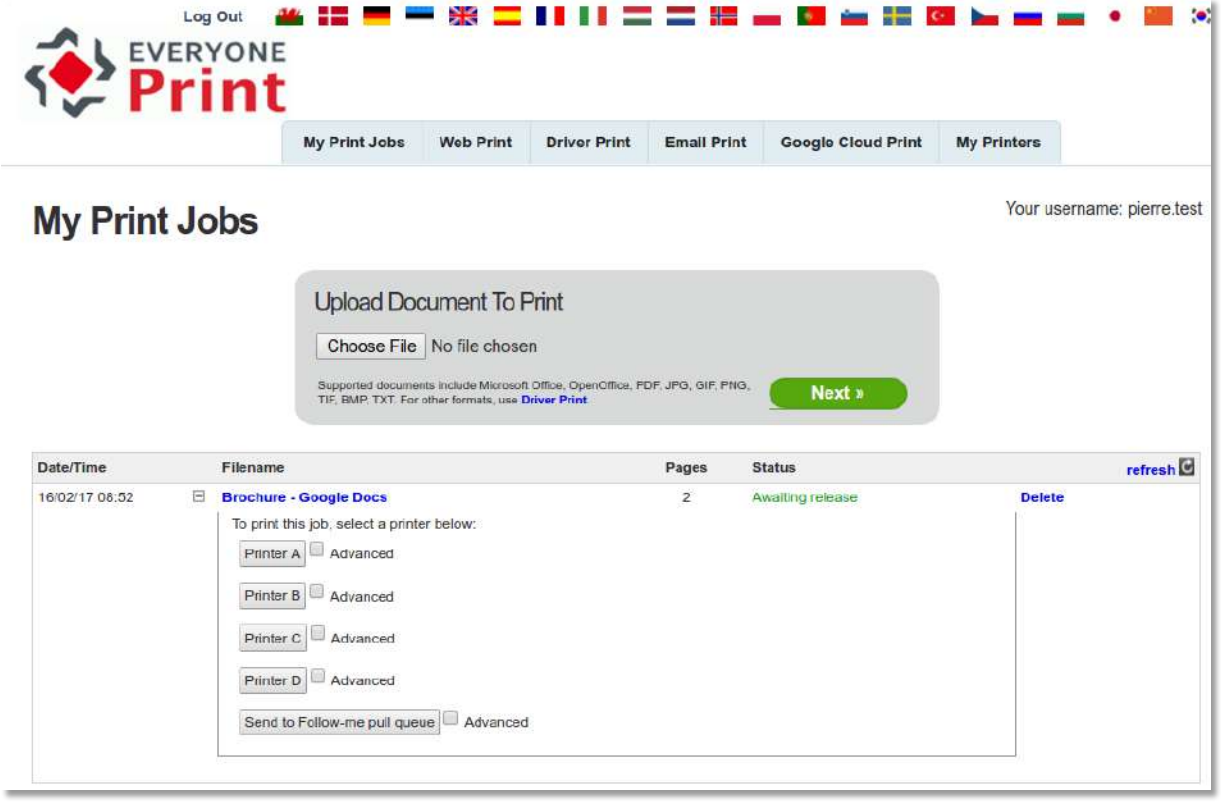

Note: on a Chromebook you can setup a Google Cloud Printer and use it the same way

### **Android App -**

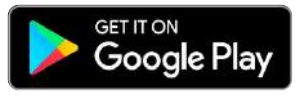

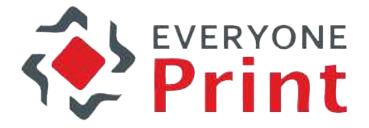

- 1. Install & configure Mobile Print App
- 2. Print with application
- 3. Check result

1.1 Search EveryonePrint App on Google Play & Install

1.2 Open App ► Settings 1.3 Using gateway : **demo.everyoneprint.com:9444**  1.4 Press [Test connection] & [Save]

1.5 ► Account : username: **<your -name >** password: **demo** 1.6 Press [Login]

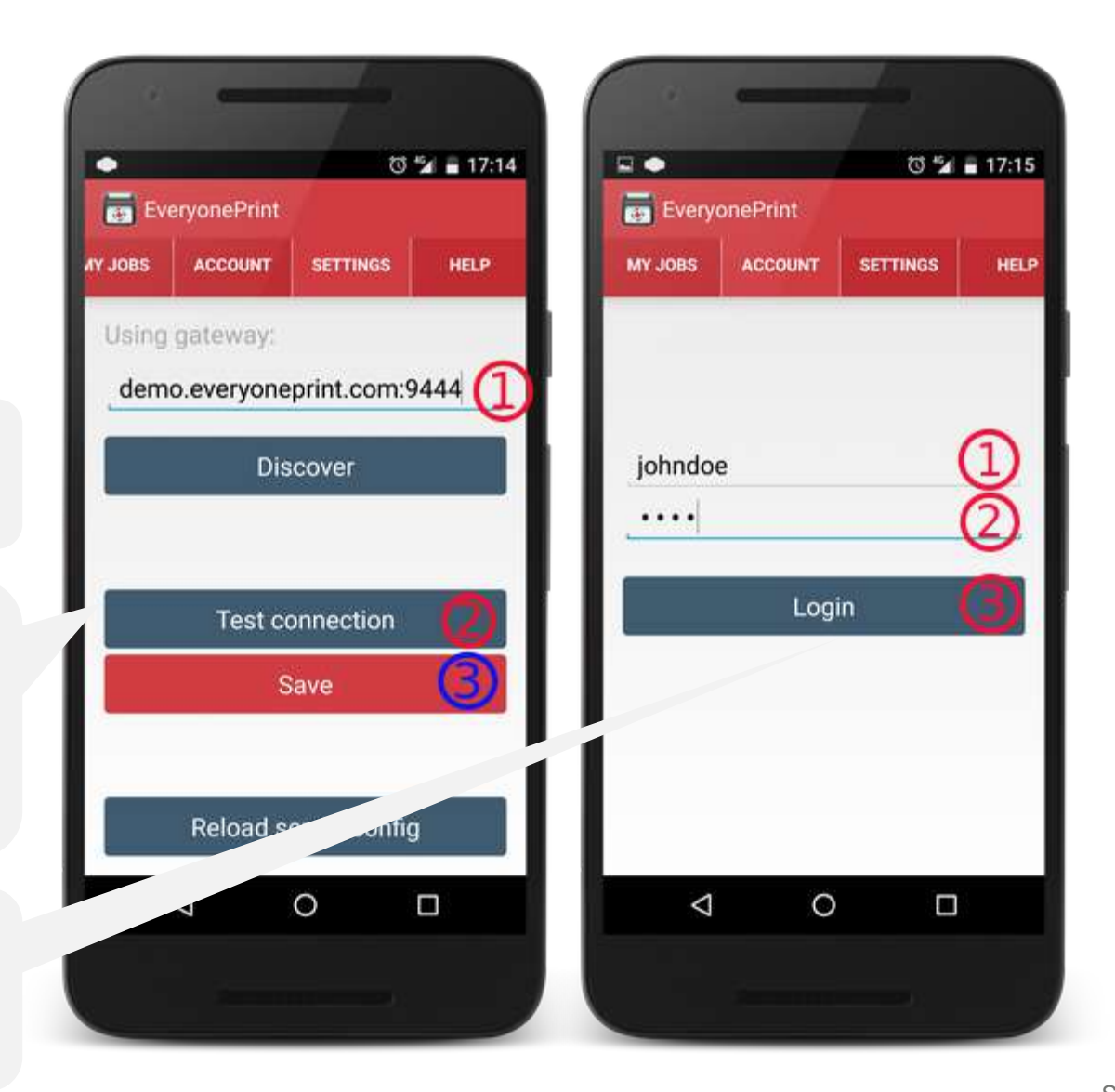

### **Android App -**

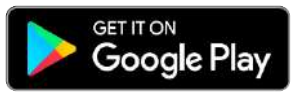

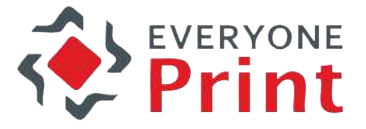

- 1. Install & configure Mobile Print App
- 2. Print with application
- 3. Check result

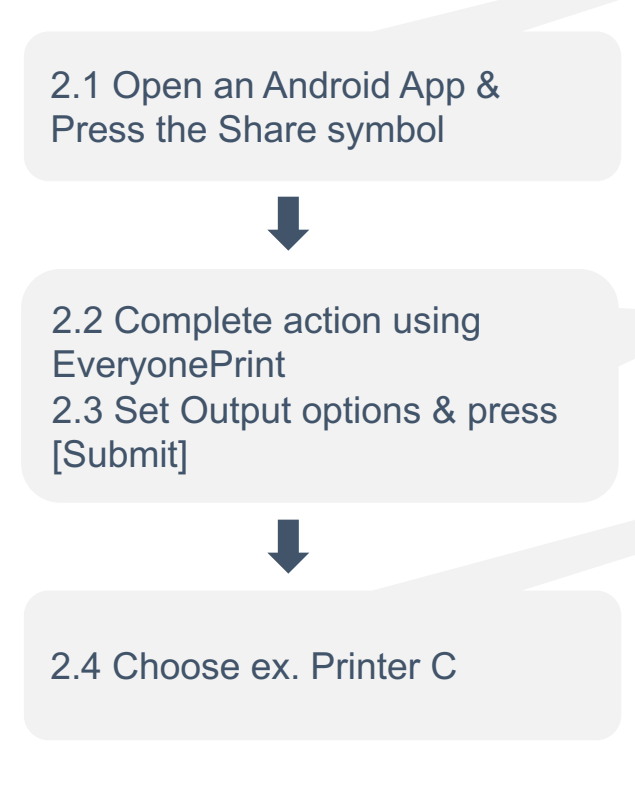

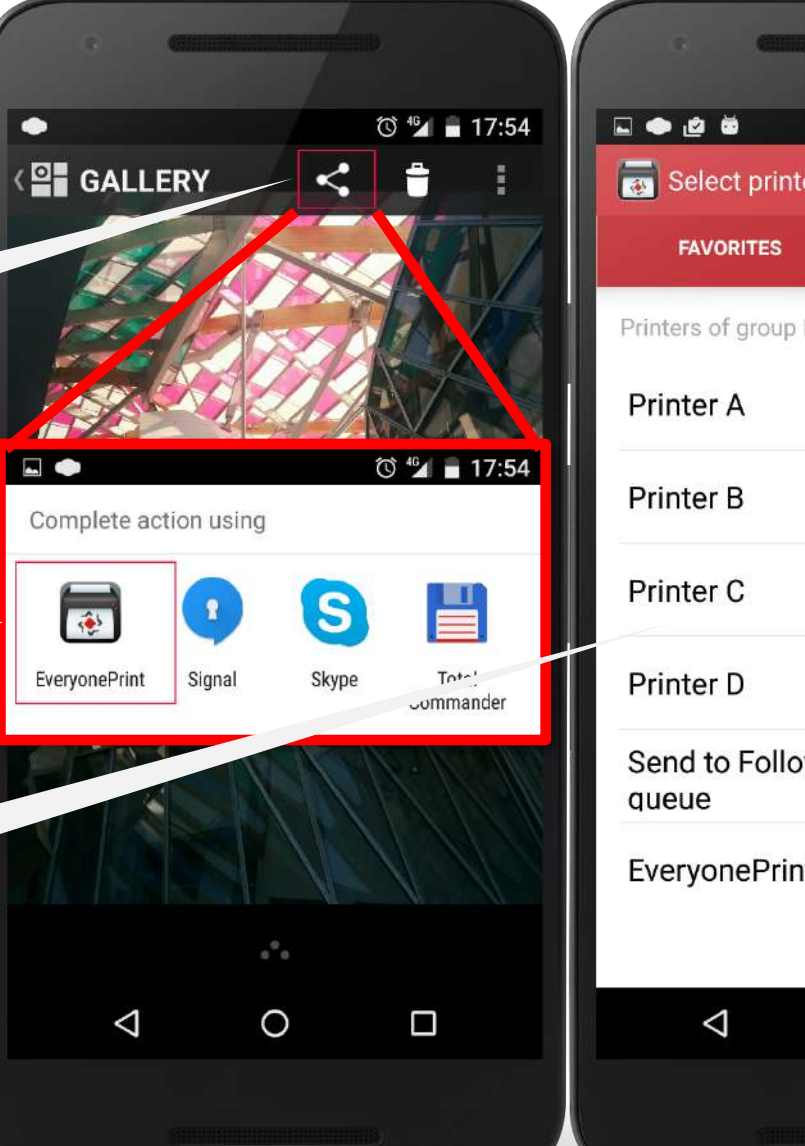

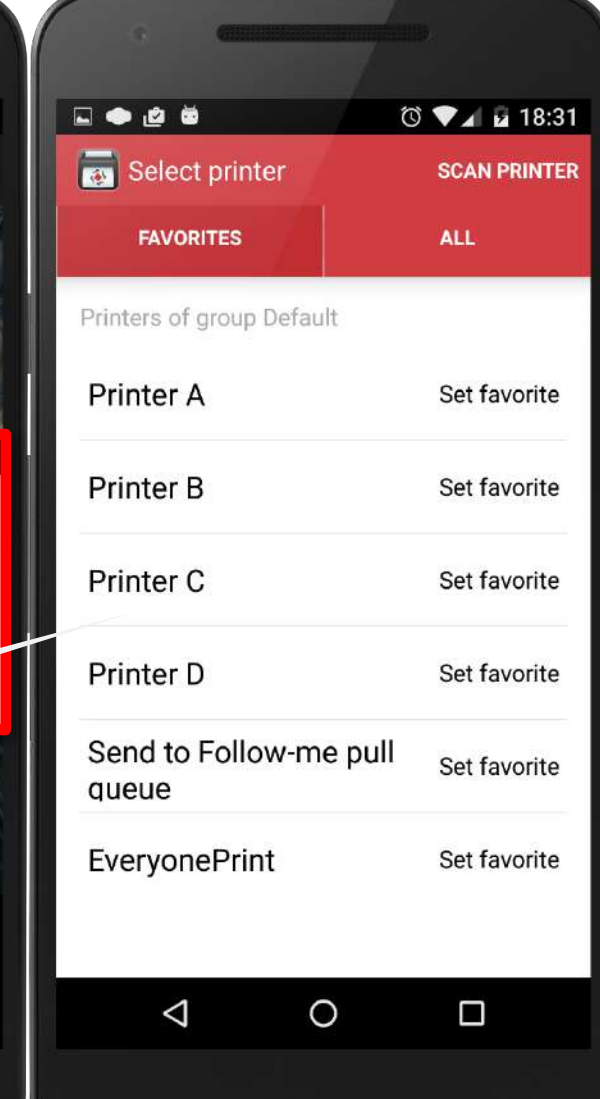

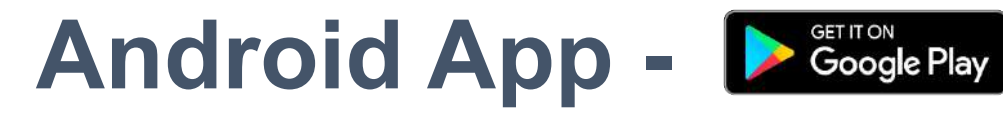

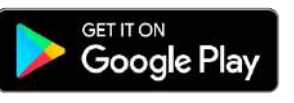

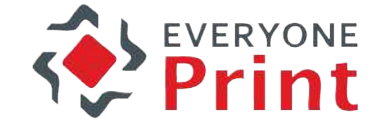

- 1. Install & configure Mobile Print App
- 2. Print with application
- 3. Check result

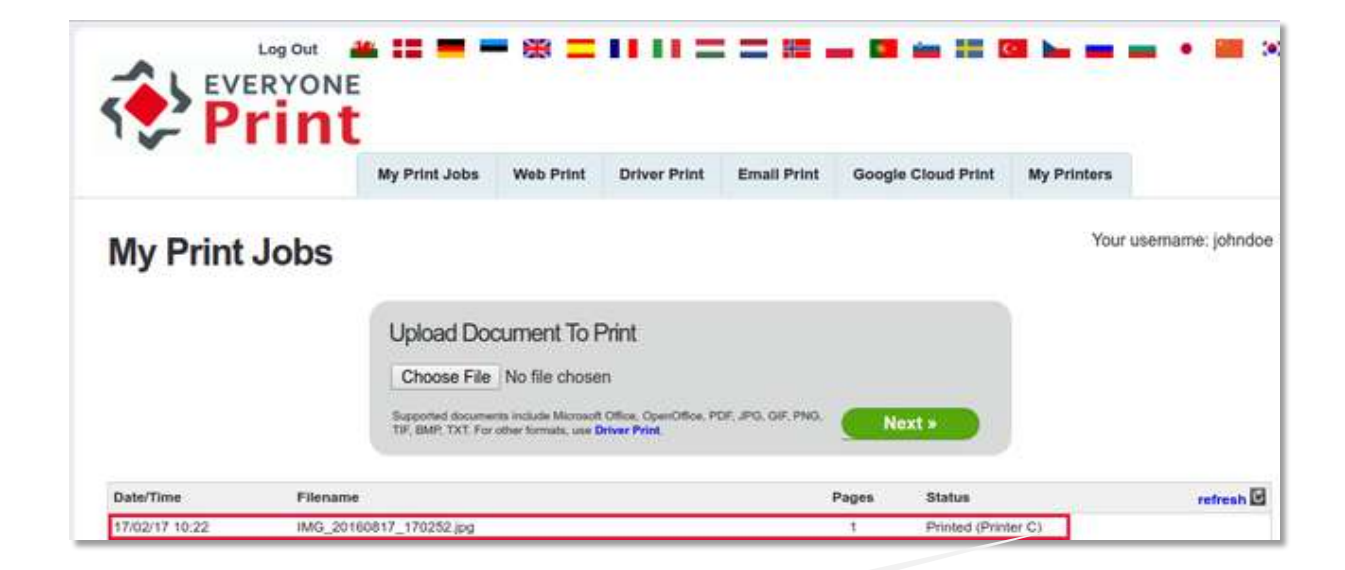

Document printed on Printer C

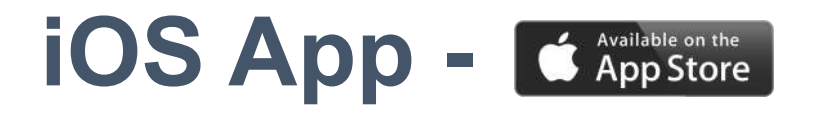

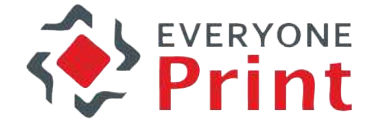

- 1. Install & configure Mobile Print App
- 2. Print with application
- 3. Check result

1.1 Search EveryonePrint App on App Store & Install

1.2 Open App ► Settings 1.3 Gateway connectivity : **demo.everyoneprint.com:9444** 1.4 Press [Test connection] & [Save]

1.5 ► Account : username: **<your -name >** password: **demo** 1.6 Press [Login]

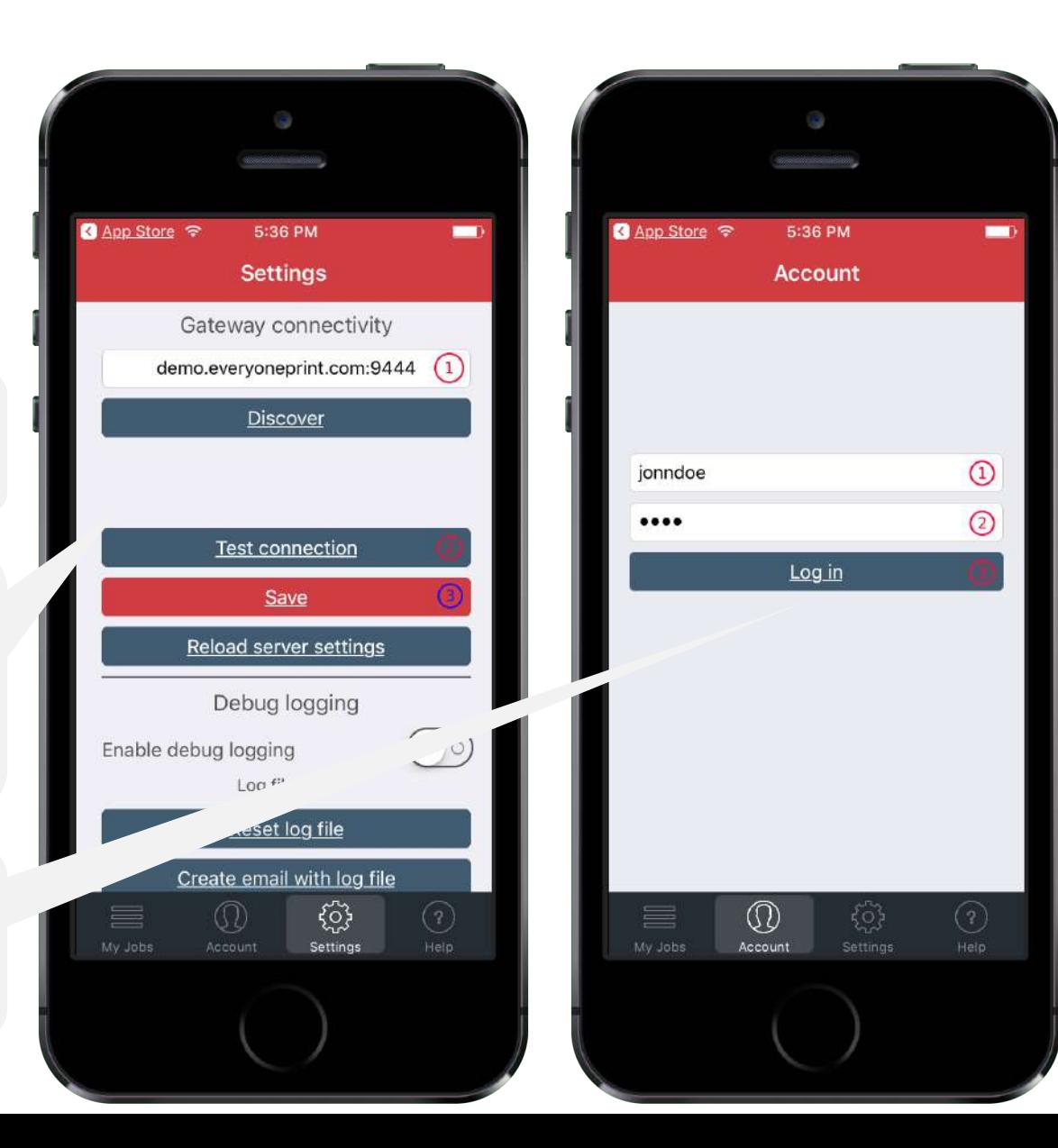

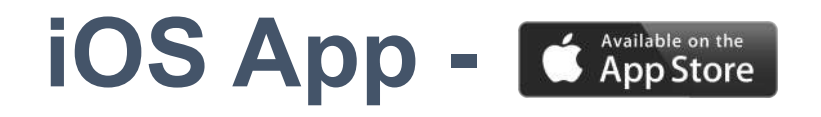

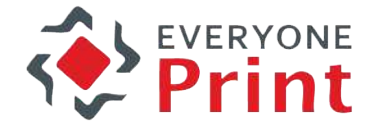

- 1. Install & configure Mobile Print App
- 2. Print with application
- 3. Check result

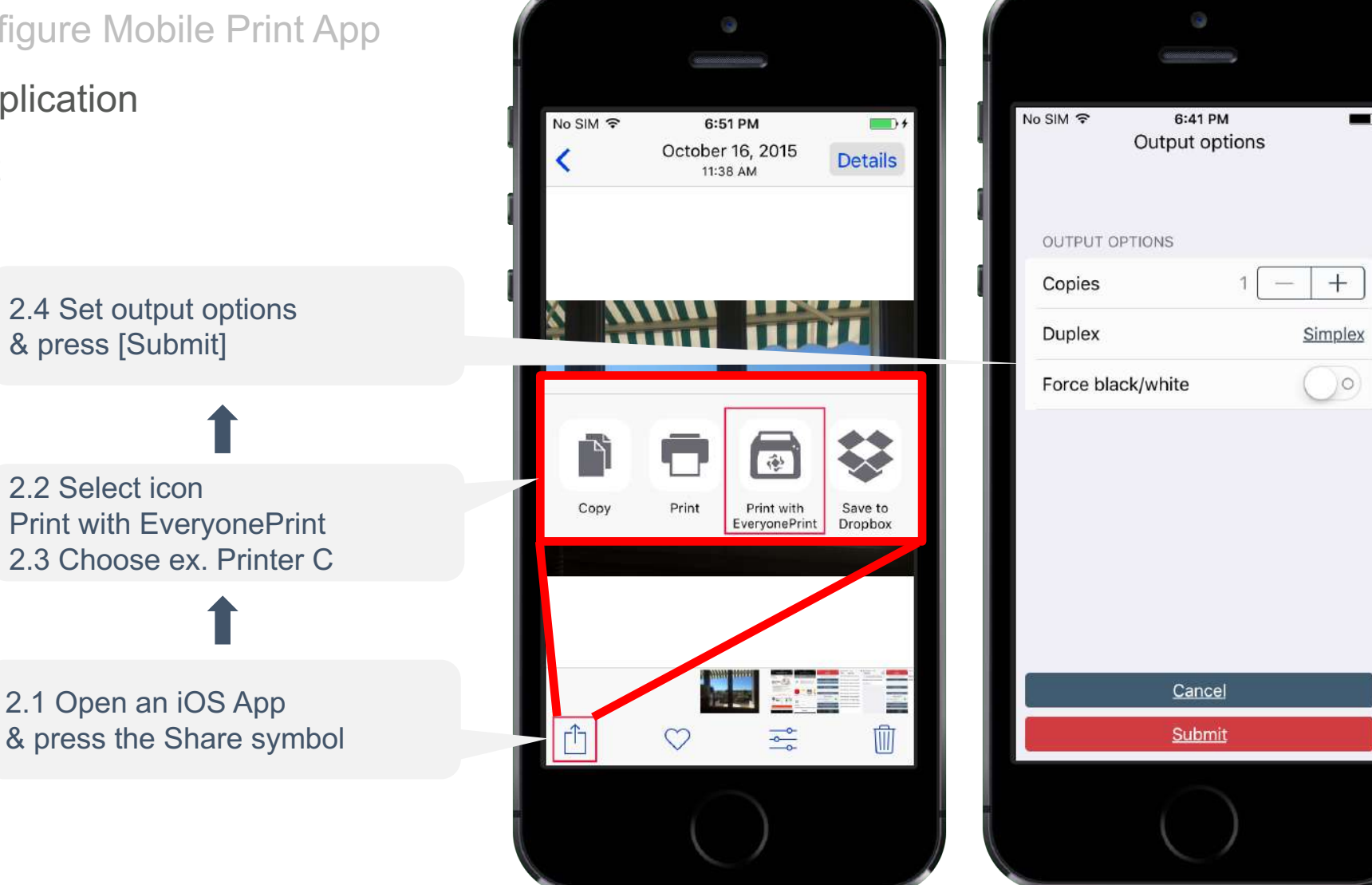

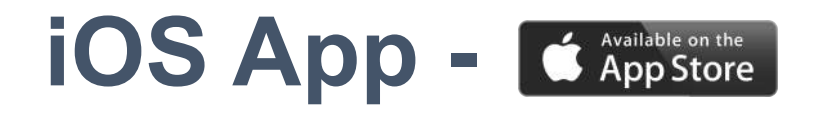

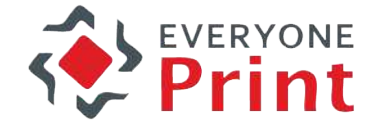

- 1. Install & configure Mobile Print App
- 2. Print with application
- 3. Check result

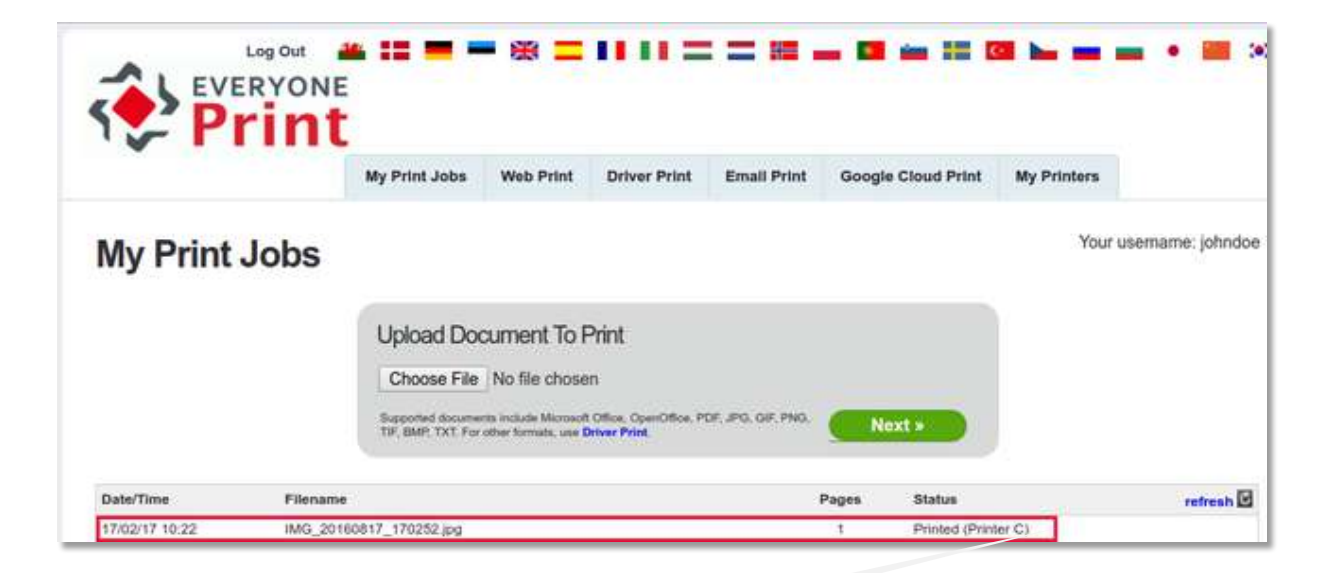

Document printed on Printer C